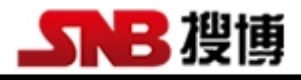

### SM2130B-CO

### RS485 一氧化碳传感器工具软件

说明书

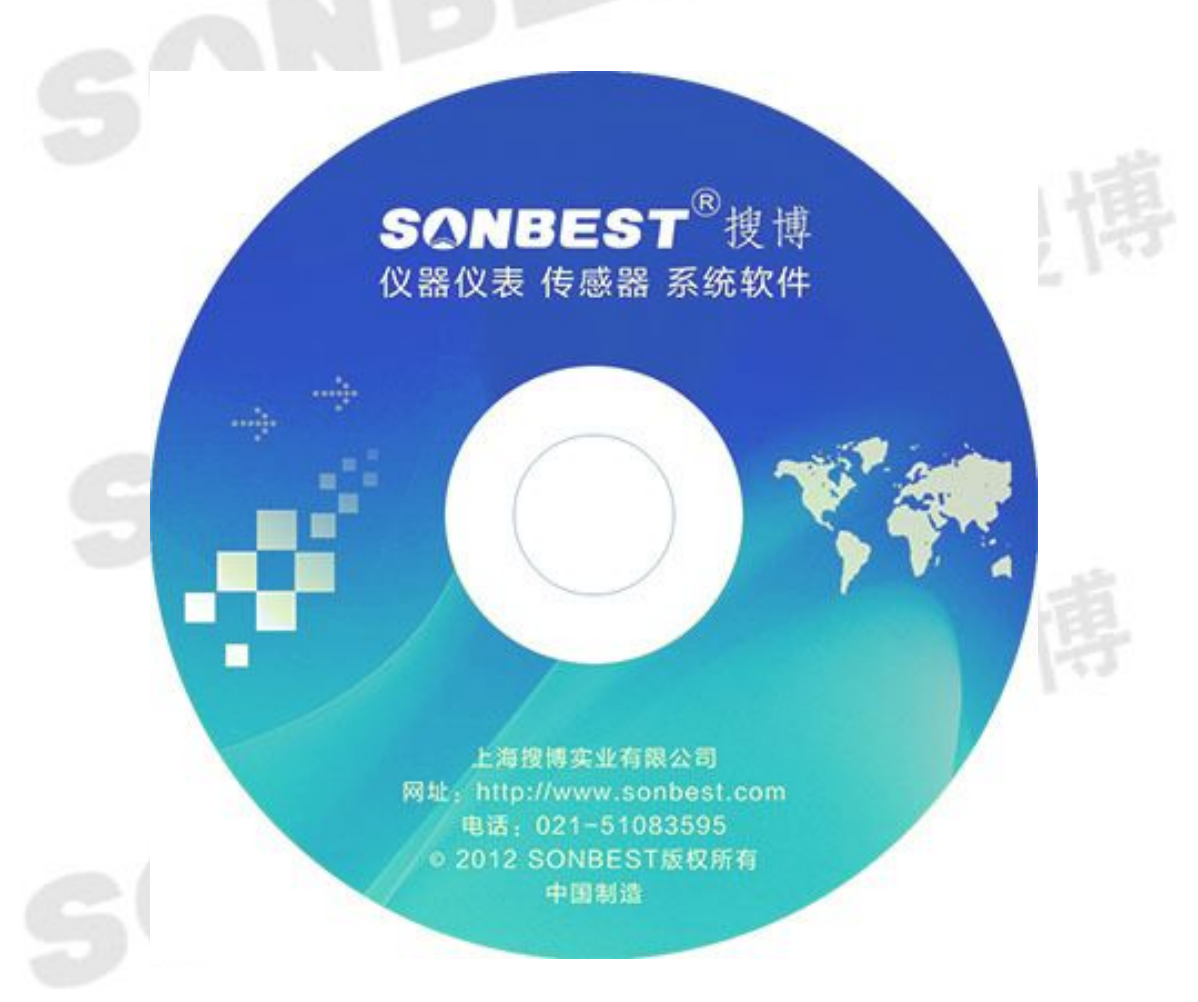

s a

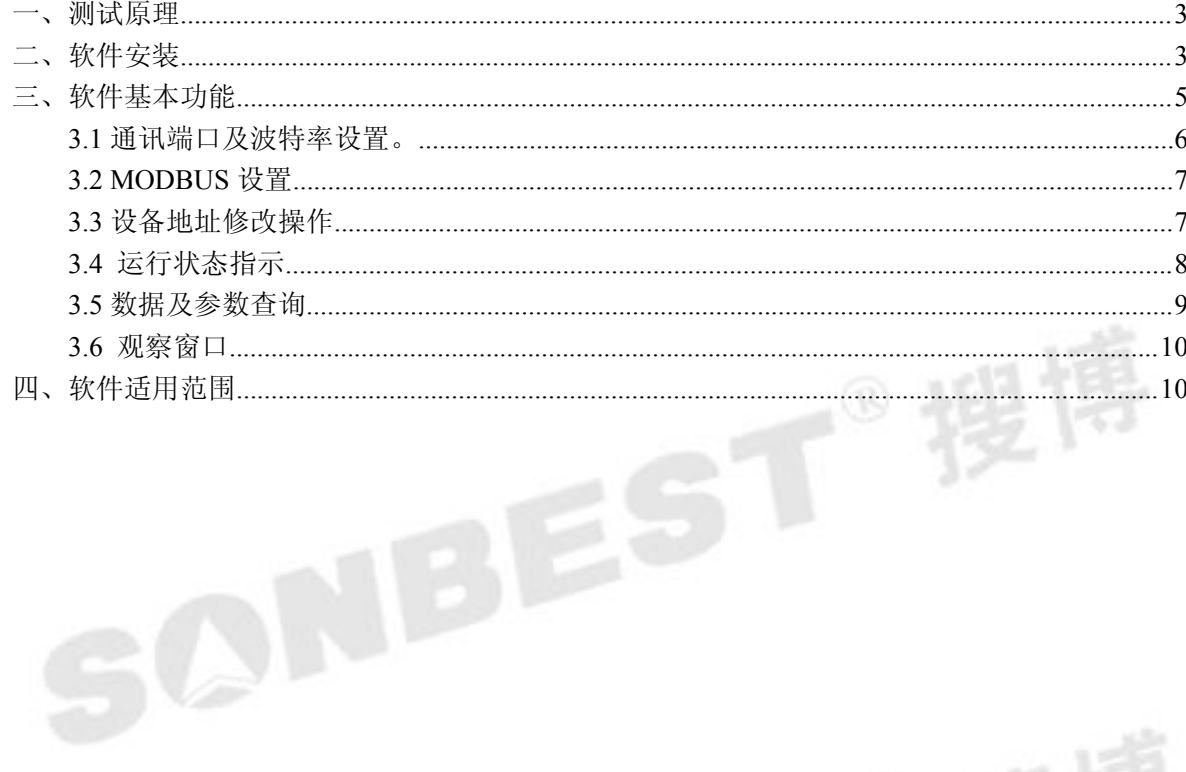

SONBEST®

SONBEST®搜博

#### <span id="page-2-0"></span>一、测试原理

一个 RS485 一氧化碳传感器通过 RS485/RS232 转换器与电脑相连,传感器通过 传感器总线与 RS485/RS232 相连,通过软件就可以读出其浓度值。

基于上述测试原理,与我们 SM 系列 RS485 一氧化碳传感器配套,我们开发了《搜 博 MODBUS RS485 一氧化碳传感器工具软件》,以方便用户学习和掌握搜博产品, 并快速应用于实际需求中。

该软件为 21 系列各种气体的通用软件。

#### 二、软件安装

软件安程过程以下面描述为例,实际文字或软件内容部分根据软件版本有所不同。

exe

SZ2130D-气体传感器通用工具软件.

SZ2130D-气体传感器通用工具软件 ...

#### 图 **2.1** 软件安装图标

找到"SZ2130D-气体传感器通用工具软件.exe"文件名,双击并按以下说明进行安装 操作。

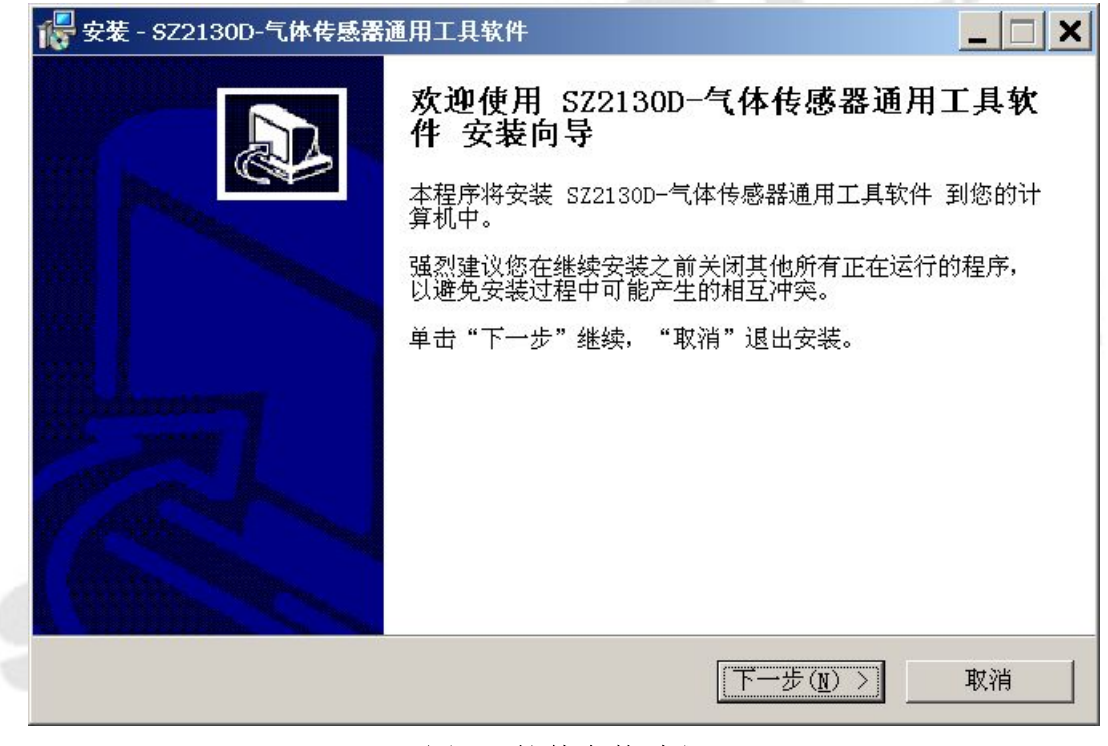

#### 图 **2.2** 软件安装过程

直接点下一步。

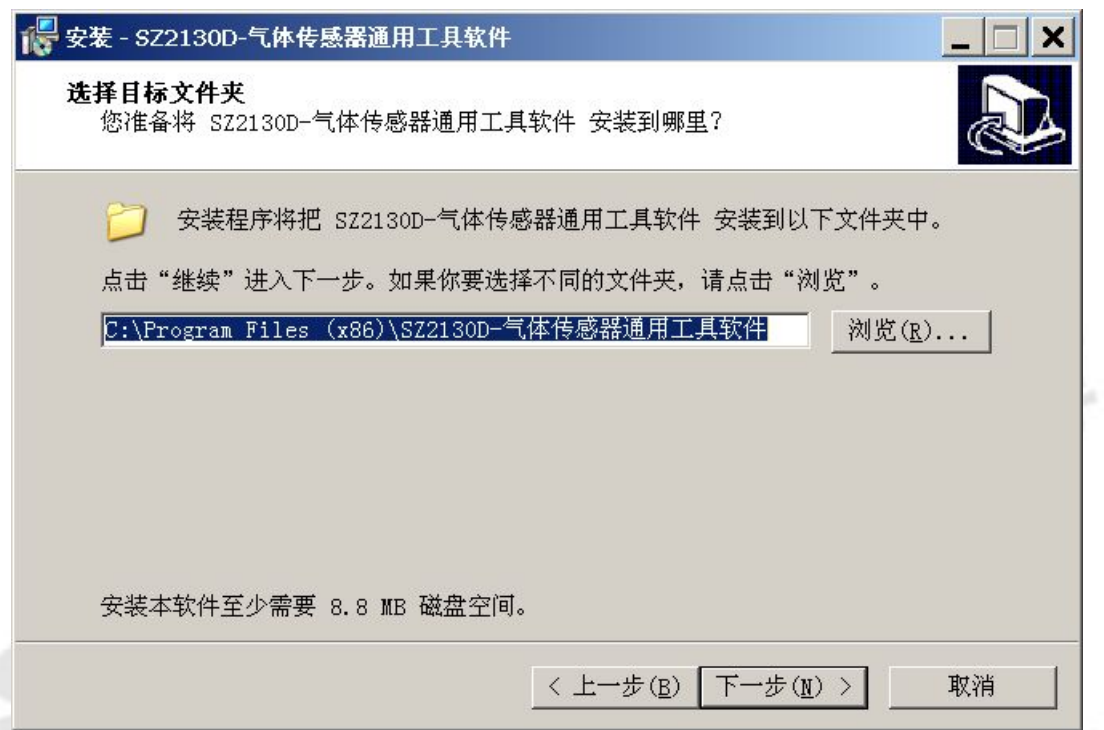

#### 图 **2.3** 软件安装选择安装路径

选择合适的安装路径,也可以直接选择默认路径,还可更改到其它目录进行安装。

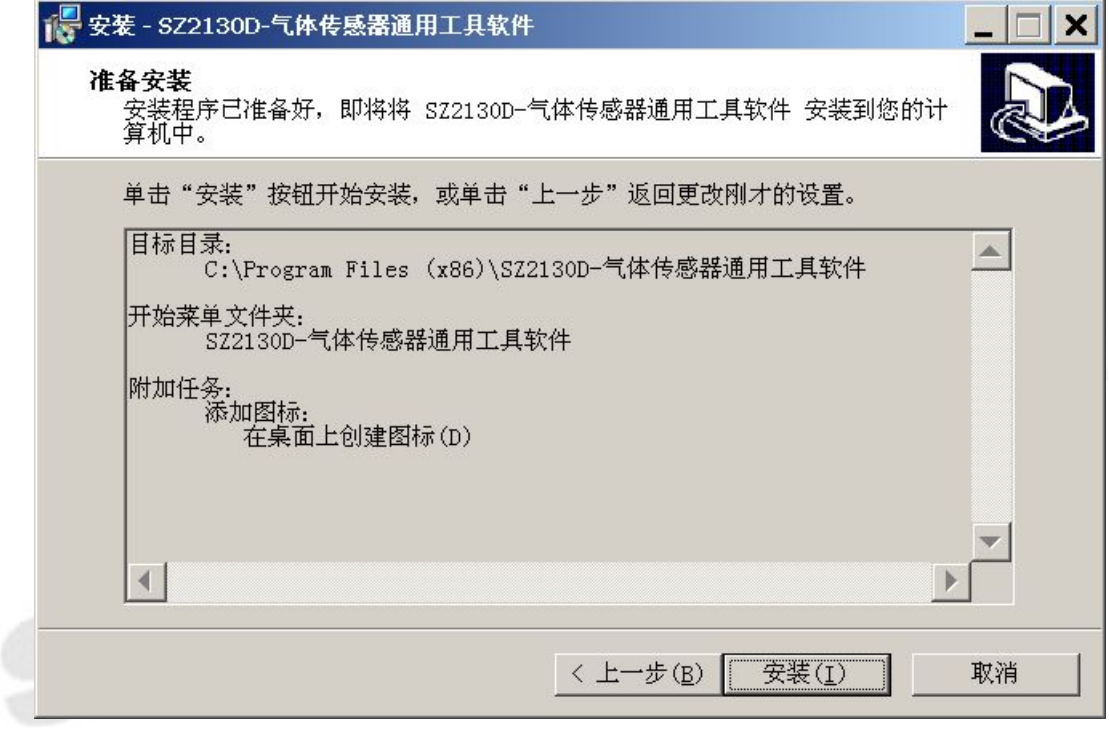

#### 图 **2. 4** 软件安装过程显示选定的安装目标

直接点击"安装"。

<span id="page-4-0"></span>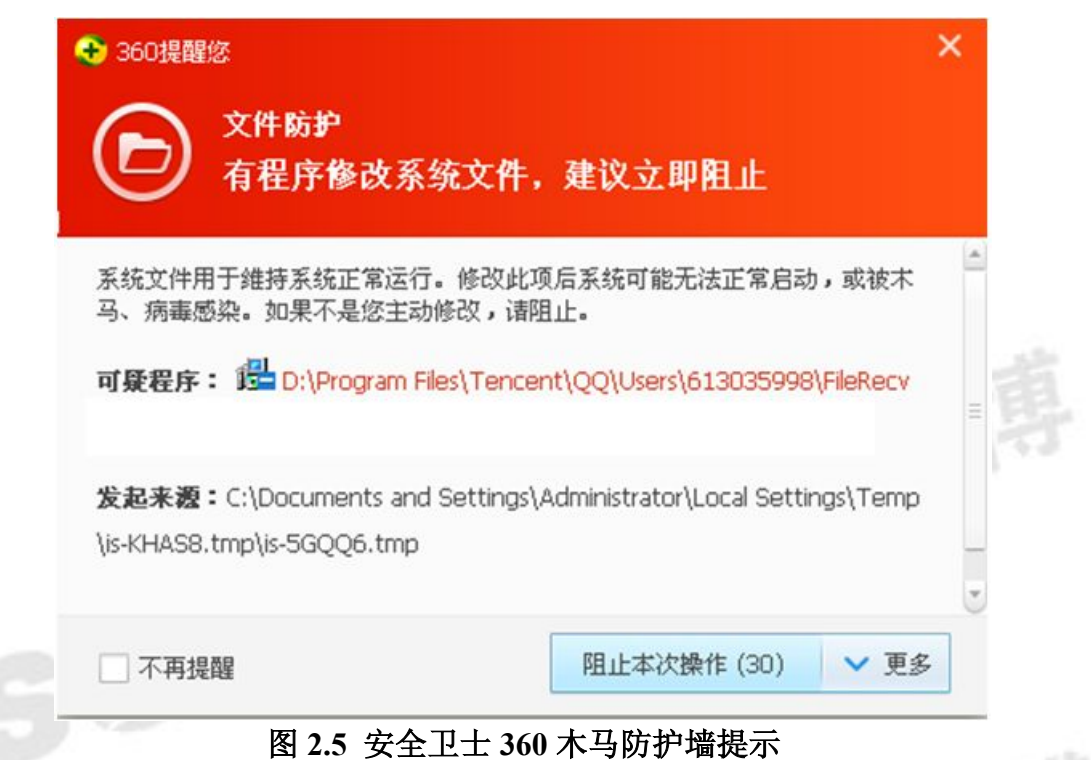

若弹出以上木马提示,可以选择"允许本次操作",本软件绝无木马,请放心安装, 让 360 放行。若多次提示,可以先关掉防火墙后再进行安装操作。 一直点击【下一步】即可完成安装。

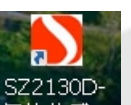

成功安装后,点击桌面快捷键<sup>气体传感…</sup>即可运行软件。

#### 三、软件基本功能

本软件是配合搜博 RS485 一氧化碳传感器使用的工具软件。在操作本软件之前, 请先将传感器、通讯线连接好。

<span id="page-5-0"></span>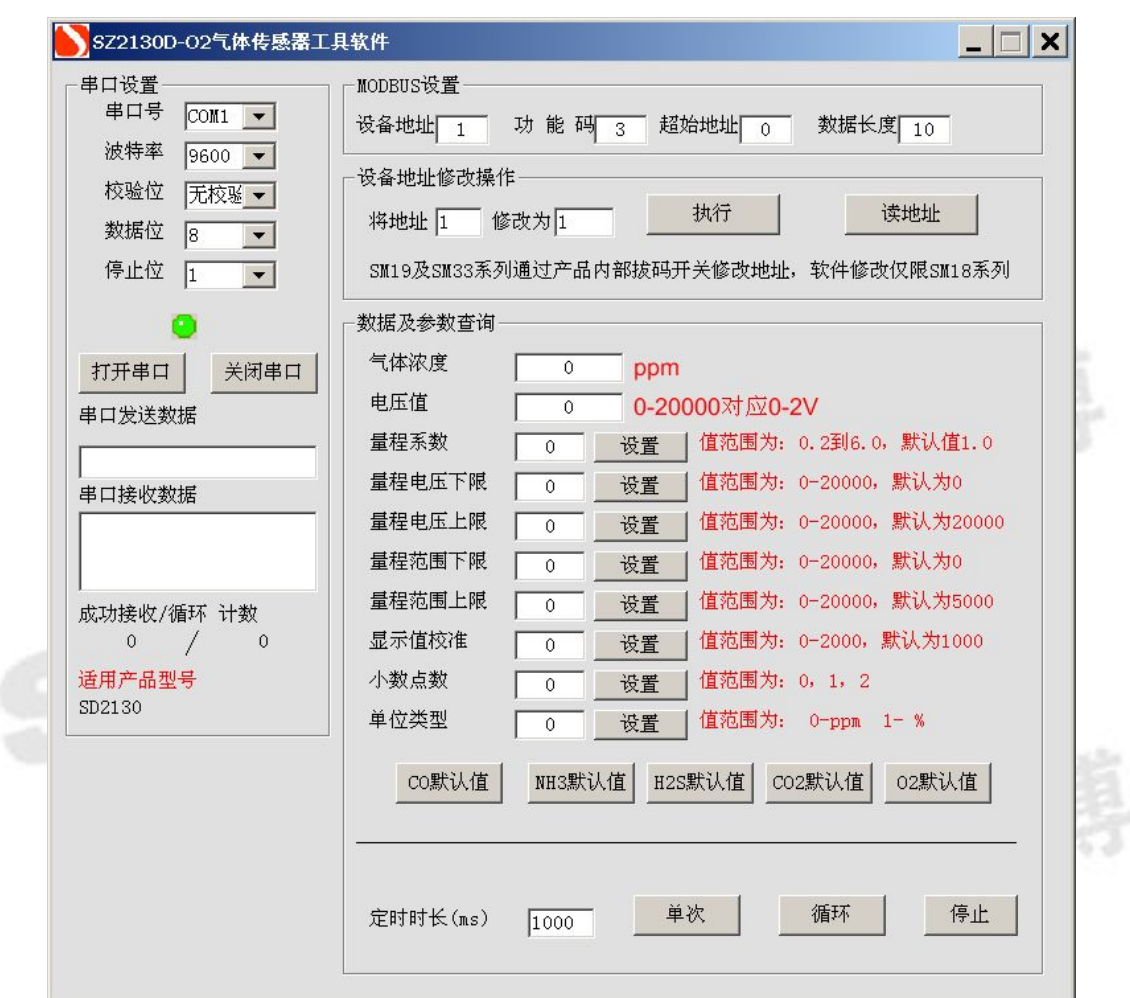

#### 图 **3.1** 软件界面

如上图所示,软件有串口设置、MODBUS 设置、设备地址修改操作、运行状态 指示、数据及参数查询操作、观察窗口等几部分功能。下面介绍每个功能的用法及作 用。

# **3.1** 通讯端口及波特率设置。

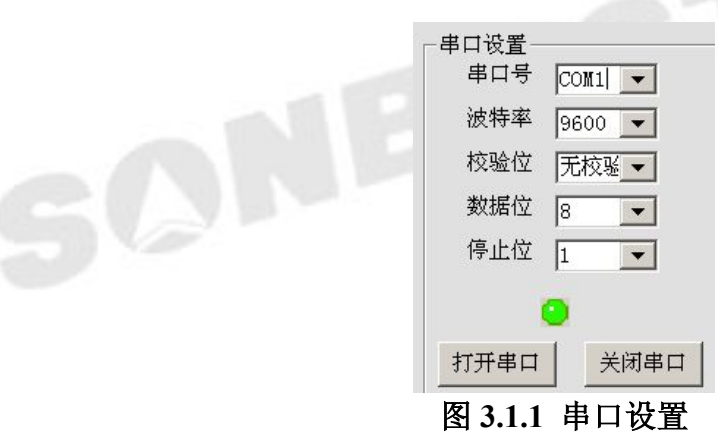

在"串口设置"这栏中,默认的串口为 COM1,在电脑没有串口发情况下,可 使用 USB/RS485 转换器, 此时需要更改串口号。

一般 USB/RS485 都需要安装驱动程序。转换线插入电脑 USB 接口后,是否正常

#### <span id="page-6-0"></span>安装可以进行如下操作查看:

我的电脑(右键)----管理设备管理器。查看 USB/RS232 转换是否被正确识别,从图 3.1.2 可以看出当前使用的端口号为 COM3。在确保识别后上面没有"!"号, 则表 明 Com3 是当前可用的端口号。

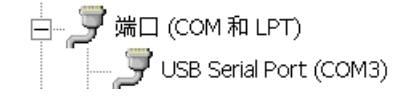

#### 图 **3.1.2** 串口识别

在软件的 "软件设置"-"串口设置"中选择实际使用的端口,如上例 COM3, 然后保存。

常用的波特率为 9600,可不作修改,操作完成后保存设置,会弹出如下图所示的 界面。

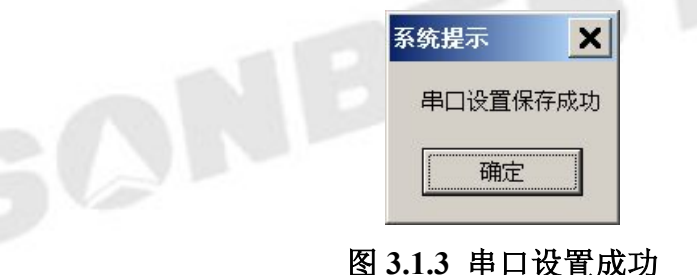

## **3.2 MODBUS** 设置

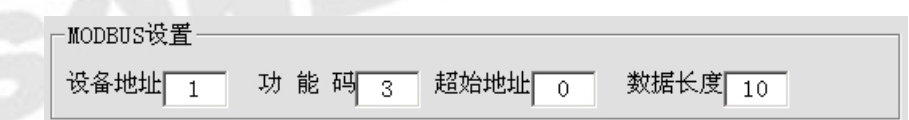

#### 图 **3.2 MODBUS** 设置成功

如上图所示,此处为标准 MODBUS-RTU 命令调试框。设置项分为设备地址、功能码、起始 地址、数据长度等几项。一般情况下无需更改以下操作,即可进行数据查询操作。

【设备地址】即当前操作的设备 ID, 值范围一般为 1-249。

【功能码】 查询输入寄存器的命令码,一般为 3,无需修改。

【起始地址】查询所有数据一般从 0 开始,若查询某一个位置的数据,则可输入对应编号。

【数据长度】当前设备下要查询的数据个数。

#### **3.3** 设备地址修改操作

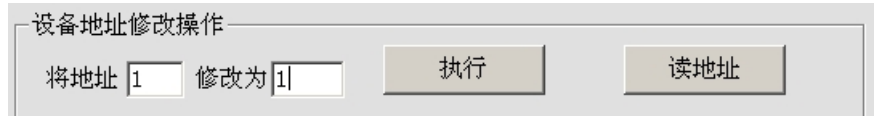

#### 图 **3.3** 设备地址修改操作界面

SM2130B 一氧化碳传感器的地址范围为 1-249, 由"执行"设置可以对设备的地

<span id="page-7-0"></span>址进行更改,更改时目标地址与原地址不得相同,其中默认地址为 1。

当不知道当前设备地址、且总线上只有一个设备时,可以通过"读地址"操作查 询当前设备地址。

#### **3.4** 运行状态指示

若硬件连接正常,软件的状态指示灯会黄绿交替显示,左边的数据不断的增加。

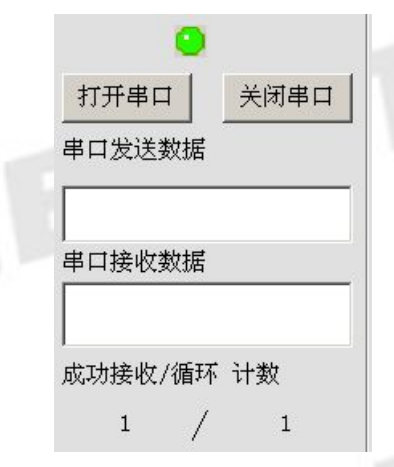

#### 图 **3.4** 运行状态指示界面

状态指示中,左边的数据为成功返回命令计数,右边的数据为循环计数。方便观 测采集数据的误码率。

SONBEST®

#### <span id="page-8-0"></span>**3.5** 数据及参数查询

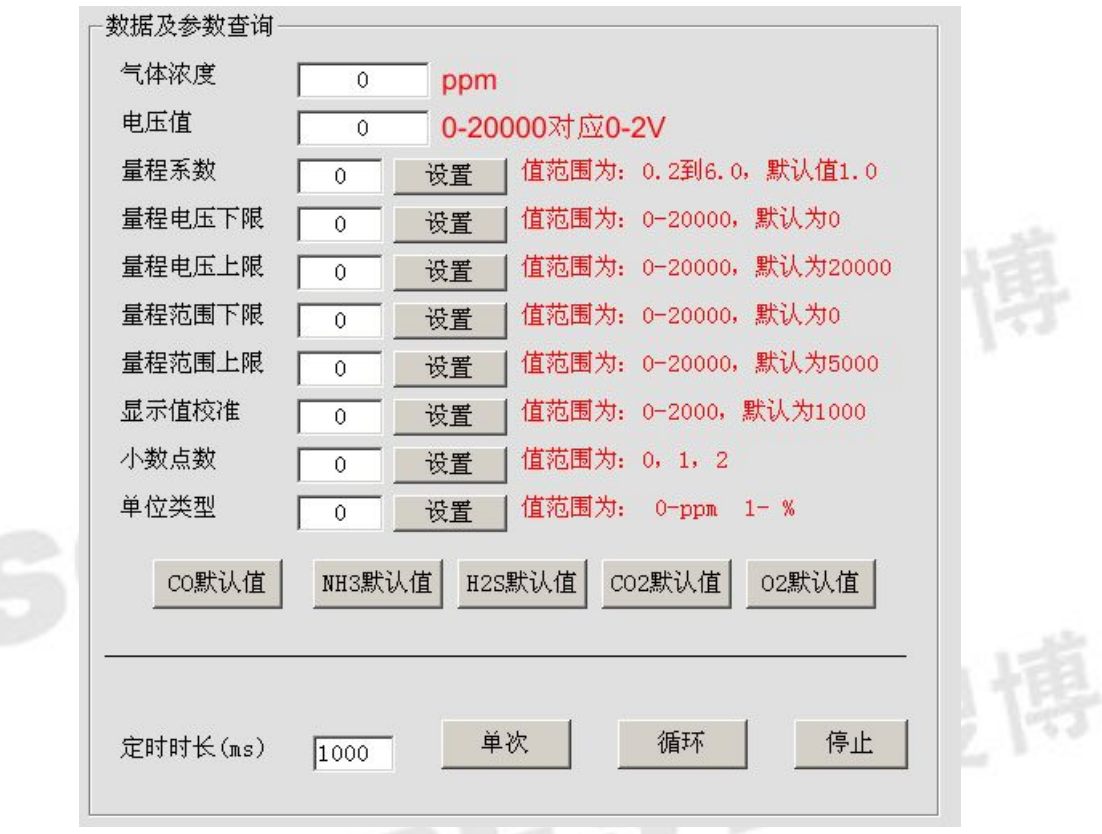

#### 图 **3.5** 数据及参数查询操作界面

调试过程中,可以手动修改 MODBUS 设置项,点击【单次】则可看到回复命令。 【单次】设备正常响应后,软件即可将数据解析成当前测量值。

【循环】如果通讯及手动采集都正常后,则软件会定时按设置的时间进行数据采集。

【停止】点击后,即停止采集及保存数据。

#### **3.5.1** 一氧化碳浓度值

正常显示所处环境的一氧化碳浓度。

#### **3.5.2** 电压值

正常显示电压值。

#### **3.5.3** 量程电压上限

当测试数据与参照标准有误差时,我们可以通过调整量程电压上限来减小显示误 差。此参数用于设备出厂前校正,用户无校正设备,建议使用不要更改此值。

单击"CO默认值"后, 将数据及参数查询中的"量程系数"至"单位类型"8 个数据进行逐一"设置"。

单击"循环",运行 5 分钟, 待数据稳定后, 查看此时的气体浓度是否符合标准。 若气体浓度较低,建议降低"量程电压上限"的值;

若气体浓度较高,建议升高"量程电压上限"的值。

#### <span id="page-9-1"></span><span id="page-9-0"></span>**3.6** 观察窗口

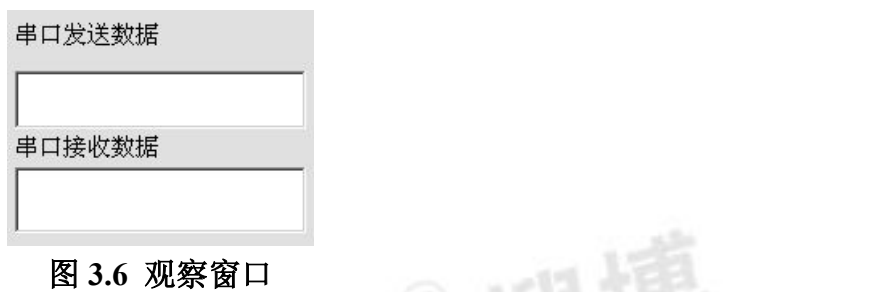

本窗口是方便用户观察发出的命令和设备回复的命令。从而可以自己行编写相关 软件。

S

#### 四、软件适用范围

本软件适用于搜博以下型号的产品: SM2130B-CO,也可用于其它基于 MODBUS-RTU 协议的设备。

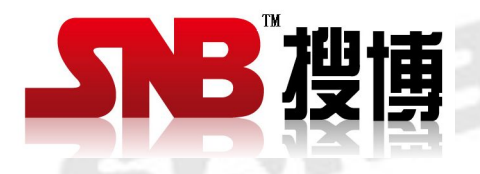

上海搜博实业有限公司<br>电话: 021-51083595<br>中文网址: http://www.sonbest.com<br>英文网址: http://www.sonbus.com<br>地址: 上海市中山北路 198 号 10 <del>1\*</del> 电话:021-51083595 中文网址: <http://www.sonbest.com> 英文网址: [http://www.sonbus.com](http://www.sonbest.com) 地址:上海市中山北路 198 号 19 楼